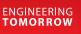

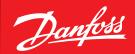

User Guide

# **PR-SOLO Retrofit** Association and configuration with ProsaLink

<image><complex-block>

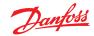

#### Content

| 1. | ProsaLink App requirements and login | .2 |
|----|--------------------------------------|----|
| 2. | Start the association procedure      | .2 |
| 3. | Wi-Fi network configuration          | .3 |
| 4. | Perform the association              | .4 |
| 5. | Alarm configuration                  | .4 |
| 6. | Completing the association           | .4 |
| 7. | FAQs                                 | .5 |
|    |                                      |    |

## 1. ProsaLink App requirements and login

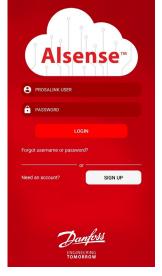

- Application is available for both iOS and Android platform
- · Application requires that the device is powered on in front of the user to perform the association
- Application requirements:
  - Internet access (via Mobile network or Wi-Fi)
  - Android version  $\geq$  7.0 (Nougat)
  - iOS version  $\geq 11$

left, access the IoT enabler

installation.

- Bluetooth with BLE technology  $\geq$  4.0
- Use this link to download directly the app from the proper App Store https://prosa.link/install
- Access the application with the credential provided by Danfoss

# 2. Start the association procedure

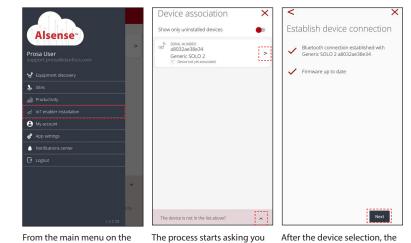

to select the device from the list or to search for it be activated

After the device selection, the application will connect to it. The telemetry device must be activated and in front of the user.

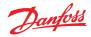

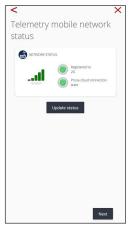

Then the mobile app will show the signal and the network connectivity status. Use this information to verify if the telemetry device is installed properly. Use the Update status button to refresh the information. Registration to the Network should be green as well as the Prosa cloud connection status. For what concern the signal power, it is important to choose the best condition available, considering the instructions reported in the installation user guide.

Try to move the device in different positions and press on update status: you will see that the network status change

3

E.

Registration to the Network should be green as well as the Prosa cloud connection status. For what concern the signal power, it is important to choose the best condition available, considering the instructions reported in the installation user guide.

# 3. Wi-Fi network configuration

If it is not possible to find a proper position of the device that allows to use the mobile network, it is necessary to configure the Wi-Fi communication.

If the network status is good and there is an available wifi network, it is suggested anyway.

| <                            | ×    | < ×                               |
|------------------------------|------|-----------------------------------|
| Wi-Fi scanning               |      | Wi-Fi configuration               |
| Add Wi-Fi                    | +    | SSID<br>Mi 11 Lite 5G             |
| Connected Wi-Fi              |      | Password                          |
| Prove & Resards              | >    | neigz4ekq25txe5                   |
| Available Wi-Fi access point | 0    | Ip configuration                  |
| Mi 11 Lite 5G                | >    | DHCP                              |
| Danfoss                      | >    | Uploading configuration on device |
| DanfossMobile                | >    | 0                                 |
| DanfossGuest                 | >    |                                   |
| StarSoftware-Guest           | >    |                                   |
| METIDE SRL                   | >    |                                   |
|                              | Skip |                                   |

In this step you will have to select or enter a Wi-Fi access point.

Enter the credentials, set and wait for confirmation.

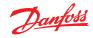

### 4. Perform the association

|                                                                                             | $\sim$ | -                           |
|---------------------------------------------------------------------------------------------|--------|-----------------------------|
| Search destination site                                                                     | 5      | Site details                |
| ۹                                                                                           |        |                             |
| Current site                                                                                | +      | Ospedi<br>- ULSS            |
| <ul> <li>Prosa S.r.I. (PROSA)</li> <li>Via Elettricità 3d 3d. Venezia (VE) Italy</li> </ul> | >      |                             |
|                                                                                             |        | ADDRESS<br>Via Bruno Mad    |
|                                                                                             |        | TYPE                        |
|                                                                                             |        | Headquarter                 |
|                                                                                             |        | NAME                        |
|                                                                                             |        | Italy innovation camp       |
|                                                                                             |        | Other information           |
|                                                                                             |        | E-mail address of the refer |
|                                                                                             |        | EMAJL                       |
|                                                                                             |        | CODE                        |
|                                                                                             |        |                             |
|                                                                                             |        |                             |

In this step you will have to select the location where you are performing the installation or create a new one.

If you are creating a new Site, enter all the necessary information and save.

a, 5/7, 30174 Ve

ation (not mandatory)

zia VF. Itali

Save

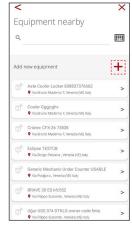

If the equipment already exist in the Prosa system you can simply search for it typing the code or scanning the barcode. Otherwise you can add a new one.

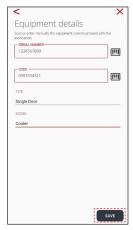

Type or scan the equipment serial number and the code (asset tag/customer code if available). Select the type of the equipment and then the model. The equipment type and model have be communicated in advance to Prosa.

## 5. Alarm configuration

| <                                                                                                    | ×          |
|----------------------------------------------------------------------------------------------------|------------|
| Alarm configuration                                                                                                    | 1          |
| Below you'll find the current active alarm configura<br>equipment 09876543211. By entering the alarm de<br>can either view the trigger conditions and change t | etails you |
| 📋 High Cooler Temperature                                                                                                    |            |
| Cover Temperature                                                                                                    | 1          |
|                                                                                                    |            |
|                                                                                                    |            |
|                                                                                                    |            |
|                                                                                                    |            |
|                                                                                                    |            |
|                                                                                                    |            |
| c                                                                                                    | onfirm     |

| < X                                                                                                    | <                                                                                                    |        |        |          |   | X         |
|----------------------------------------------------------------------------------------------------|----------------------------------------------------------------------------------------------------|--------|--------|----------|---|-----------|
| Alarm configuration                                                                                                    | Alarr                                                                                                    | n conf | igurat | ion      |   |           |
| Choose if you want to enable the alarms for<br>"09876543211" and configure the trigger conditions                                                                                                | Choose if you want to enable the alarms for<br>"09876543211" and configure the trigger conditions<br>High Cooler Temperature<br>Those the alarm if the temperature is higher than<br> |        |        |          |   |           |
| High Cooler Temperature<br>Throw the alarm if the temperature is higher than<br>MAX(C)<br>10,00<br>TME (involute)<br>30,00<br>Close the alarm if the temperature is lower than<br>MAX(C)<br>80,0 |                                                                                                    |        |        |          |   |           |
| TIME (minutes)                                                                                                    | TIME (minutes)                                                                                                    |        |        |          |   |           |
|                                                                                                    | 1                                                                                                    | 2      | 3      | (        | ) |           |
|                                                                                                    | 4                                                                                                    | 5      | 6      | +        | - | ;         |
|                                                                                                    | 7                                                                                                    | 8      | 9      | 1        | N | $\propto$ |
| Confirm                                                                                                    | *                                                                                                    | 0      | #      | <u>+</u> |   | ۍ<br>۵    |

٦Г

X

Once the telemetry devicecooler association is completed, it is possible to configure the alarms available for the IoT enabler.

Edit the desired parameters and proceed or just confirm the default one.

#### 6. Completing the association

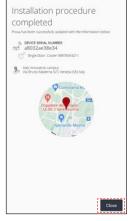

Then complete the process by pressing the Close button.

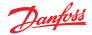

#### 7. FAQs

## The device is not visible or the Bluetooth connection cannot be established

• Verify that the device is turned on and that no one else is connected to the device: telemetry device can be connected maximum to 1 phone simultaneously. If this doesn't work, try to switch off and then on again the Bluetooth radio on the mobile phone. If none of the suggested solutions work and the platform used is Android, it is possible that the mobile device doesn't support Bluetooth BLE technology, therefore try with another phone.

#### The Cooler model is not present in the list

 In case the cooler model is not present in the list of available models, send an e-mail to <u>support.prosa@danfoss.com</u>

#### The telemetry device does not connect to the network

• Check the telemetry position and the led status accordingly to the installation manual. In case the problem persists, send an e-mail to <a href="mailto:support.prosa@danfoss.com">support.prosa@danfoss.com</a>

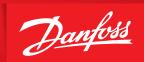

ENGINEERING TOMORROW

Danfoss can accept no responsibility for possible errors in catalogues, brochures and other printed material. Danfoss reserves the right to alter its products without notice. This also applies to products already on order provided that such alterations can be made without subsequential changes being necessary in specifications already agreed. All trademarks in this material are property of the respective companies. Danfoss and the Danfoss logotype are trademarks of Danfoss A/S. All rights reserved.

ADAP-KOOL<sup>®</sup>